# **Preventing "Zoombombing" Guide An Illustrated Guide for Each Tactic**

The first set of these settings are found under Meeting Options when scheduling your meeting.

#### **Consider enabling authenticated users only,**

When scheduling your meeting, scroll down to Meeting Options and select Authenticated Users

this requires a user to either be registered through OSU users in order to join a meeting. Not only does this help restrict users in your call to OSU students, this measure helps when tracking who may have joined without authorization.

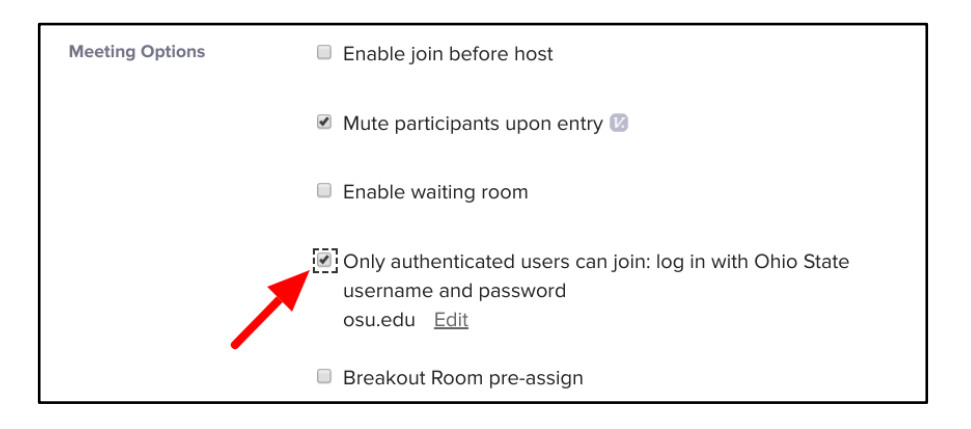

#### **Mute participants upon entry, make sure the setting is turned on.**

- Hosts can utilize in meeting controls to disable unmuting until the host is ready for discussion. This is found under Meeting Options

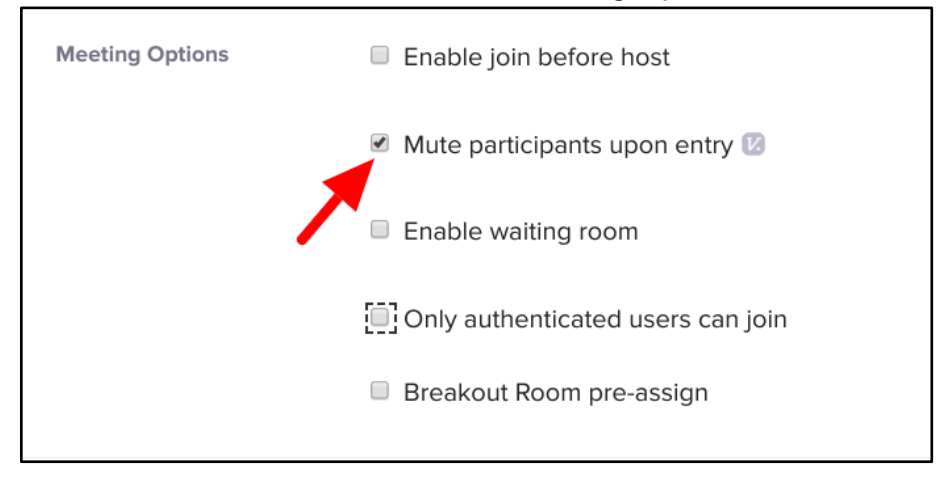

#### **Do NOT turn on "Enable join before host" & consider enabling waiting room**

- Found under Meeting Options

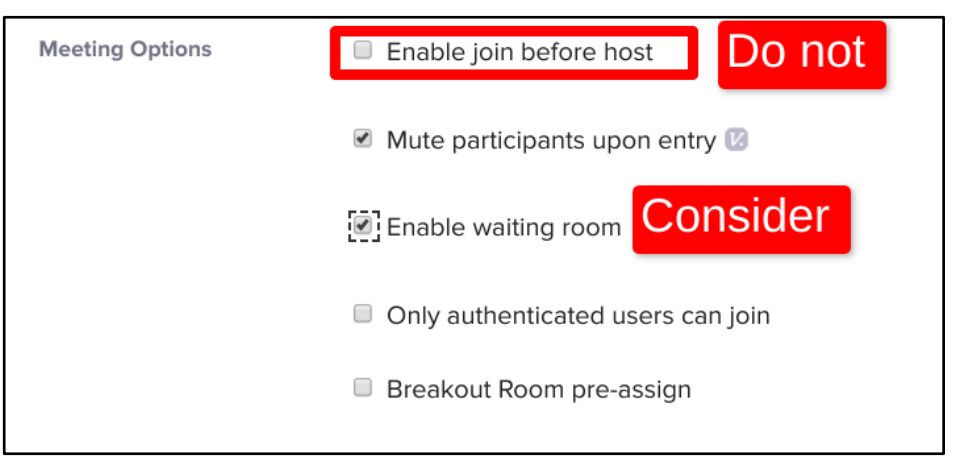

The waiting room feature requires that you admit each participant individually and may not be practical for large enrollment courses.You can also manage this experience in personal settings to allow authenticated users in automatically

### **Consider Setting a Password (in CarmenZoom)**

When scheduling your meeting set a password. You can share the password via Carmen or email. Only do this if no other precautions work.

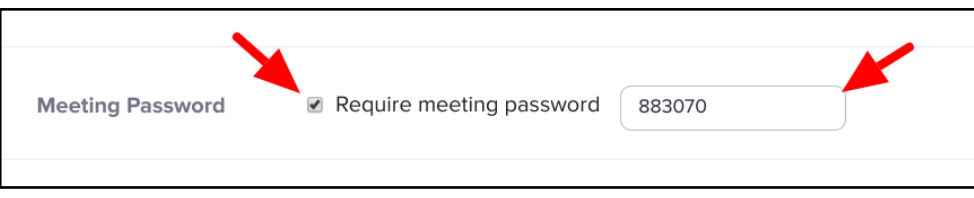

## **The following settings are completed on your CarmenZoom homepage under Settings**

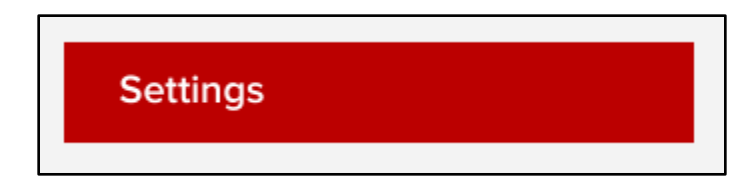

#### **Turn off Annotation by Participants**

- Found under In Meeting (Basic)

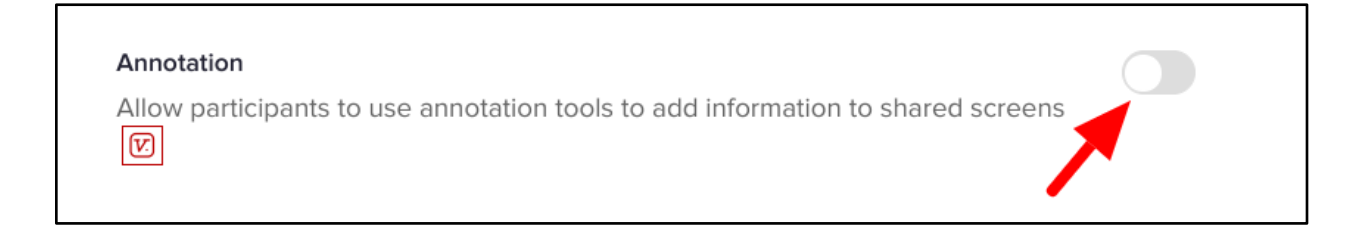

#### **Turn off Private Messaging**

Turn off private chats, consider turning off "Allow meeting participants to send a message visible to all participants."

#### Private chat

Allow meeting participants to send a private 1:1 message to another participant.

**NOTE:** Currently, all OSU Zoom meetings have been set so that only the Host can use the Share Screen function. This can be changed while a meeting is in progress.

### **The following settings are set while you are in your Zoom Meeting**

#### **Remove a Participant from a Zoom Meeting**

Once your meeting has started, open Manage Participants and select the More button next to the participant's name. A pull-down menu with appear, select Remove

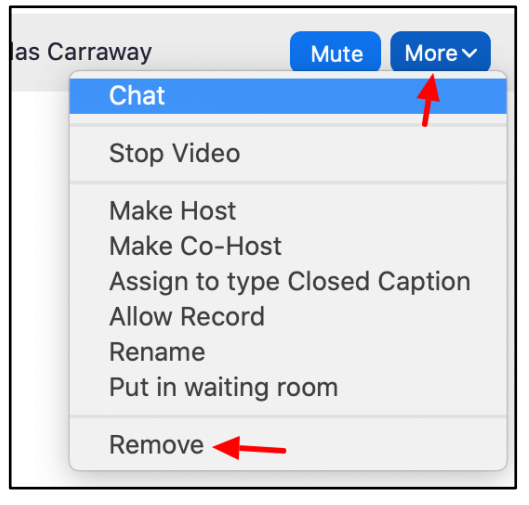

#### **Lock a Meeting**

Once all your participants have entered your meeting, you may want to consider Locking the meeting. This feature can be found under the Manage Participant tool and this prevents anyone from entering your meeting.

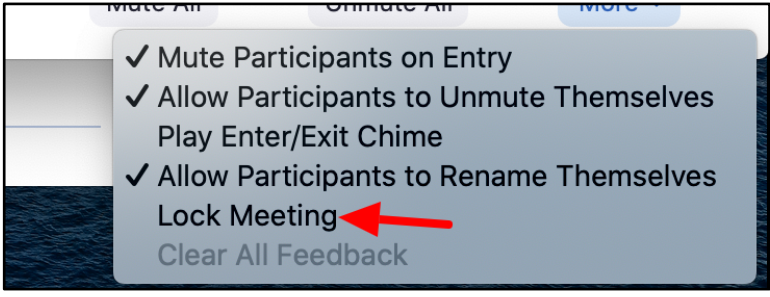

**NOTE:** Any potential participant wanting to enter your room cannot communicate with you in any way. You may want to communicate with students/participants a method of contacting you if they come to the meeting late.

**NOTE:** Screen Sharing for participants have been turned off by default.

To turn on Screen Sharing for participants for cases in which students have to do presentations or have a guest speaker, below are directions for turning on Screen Sharing for Participants. (You turn Screen Sharing back on while you are in your meeting.)

Select the up arrow next to Screen Sharing Then select Advanced Sharing Options | Then Select All Participants Advanced Sharing Options  $\checkmark$  One participant can share at a time How many participants can share at the same time? Multiple participants can share simultaneously O One participant can share at a time O Multiple participants can share simultaneously (dual monitors recommended) **Advanced Sharing Options...** Who can share?  $|cc|$  $\uparrow$ dı  $\bigcirc$ O Only Host All Participants Polling Closed Caption Br Share Screen Record Who can start sharing when someone else is sharing? All Participants Only Host

**UPDATE:** Zoom has a new Security Button that can be access while in a meeting that allows Hosts to: Lock Meeting, Enable Waiting Room, and allow Participants to Share Screen, Chat, and Rename themselves along with providing a Remove Participant button

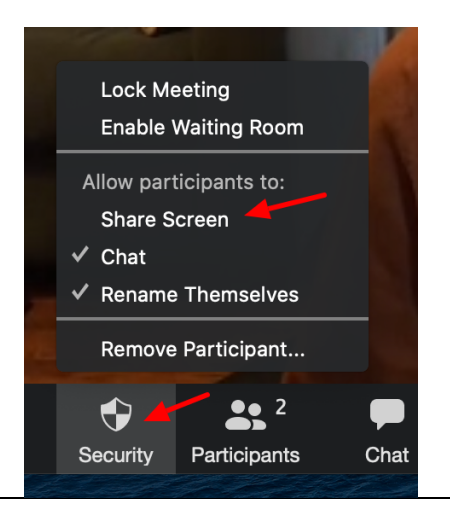